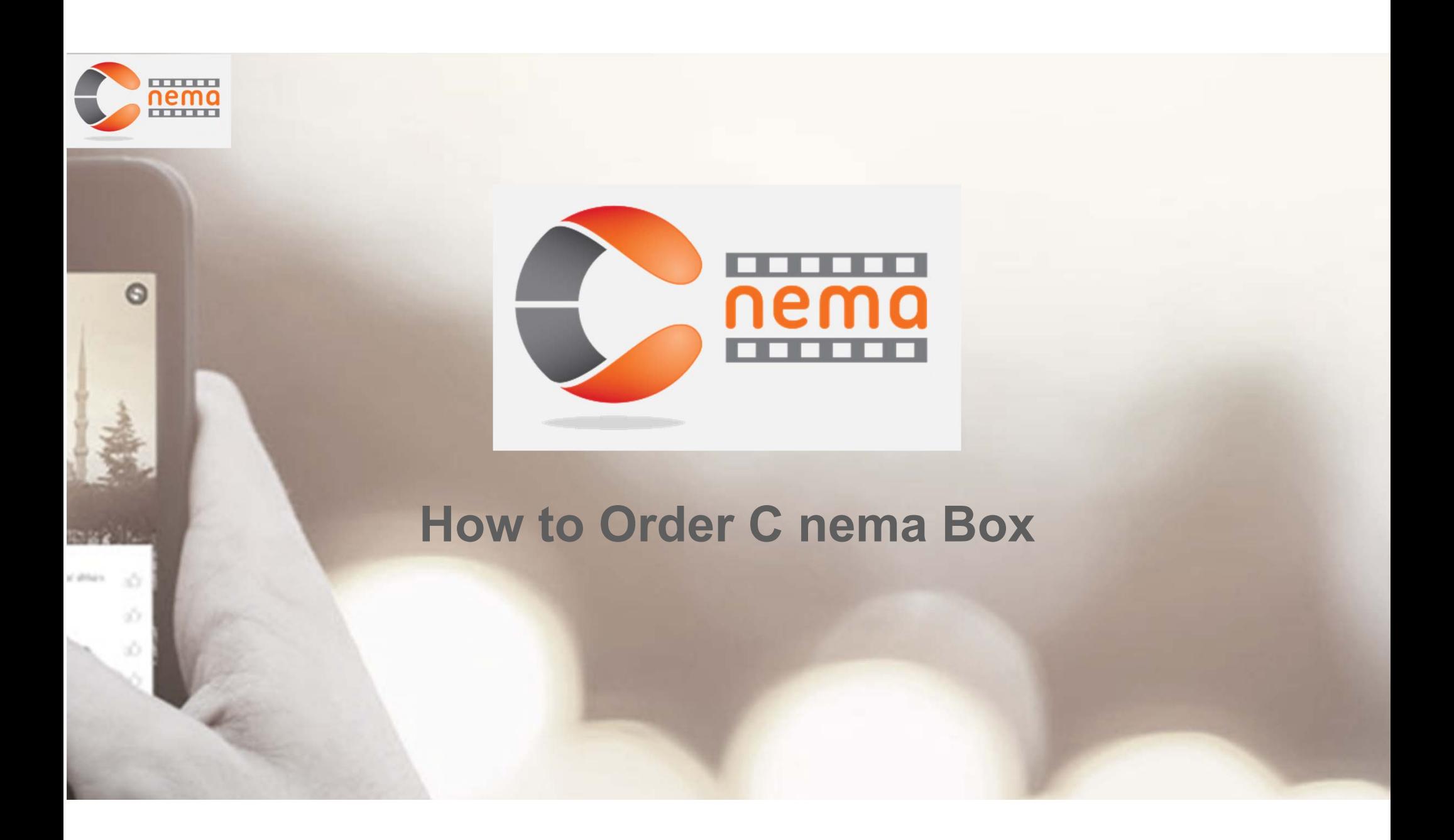

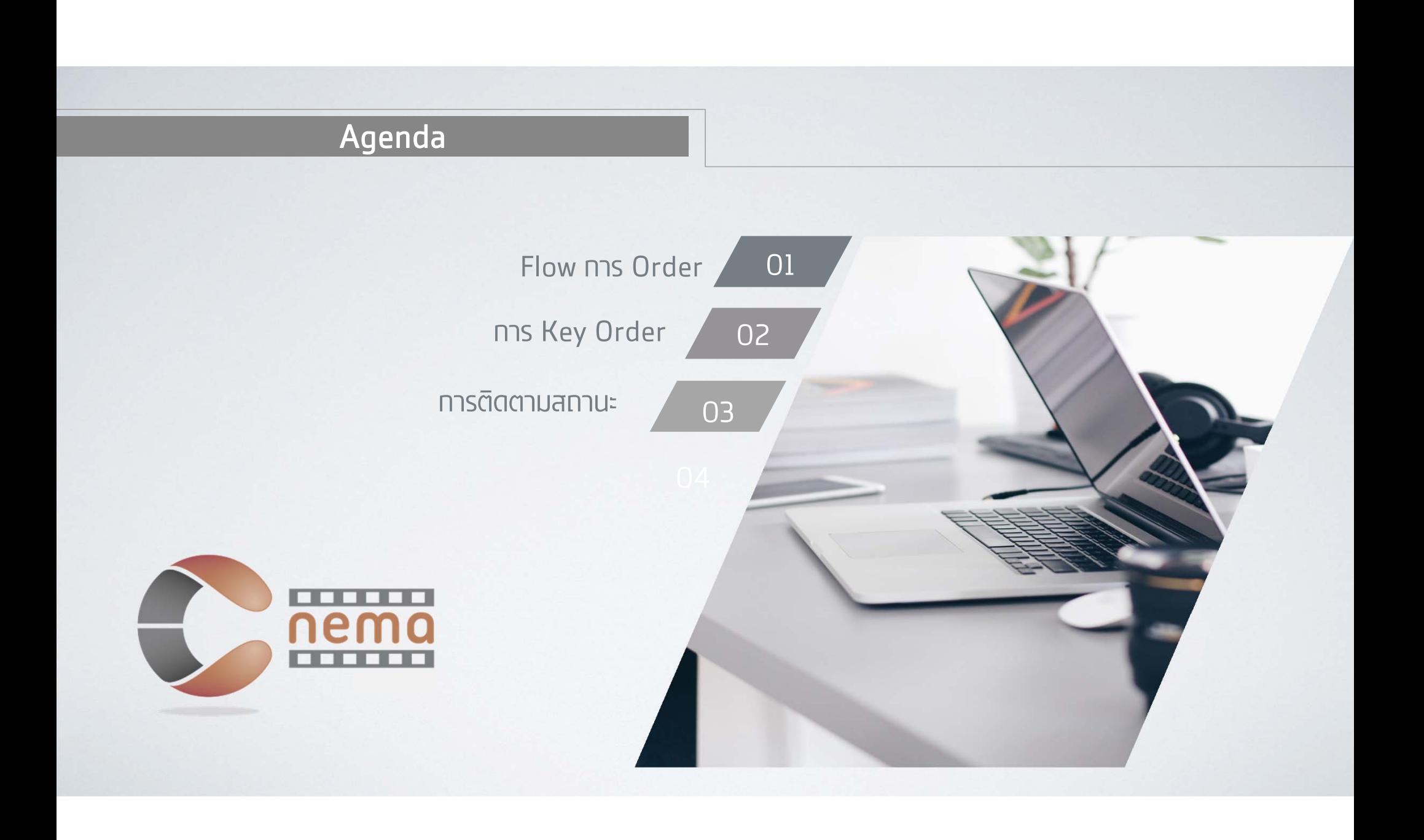

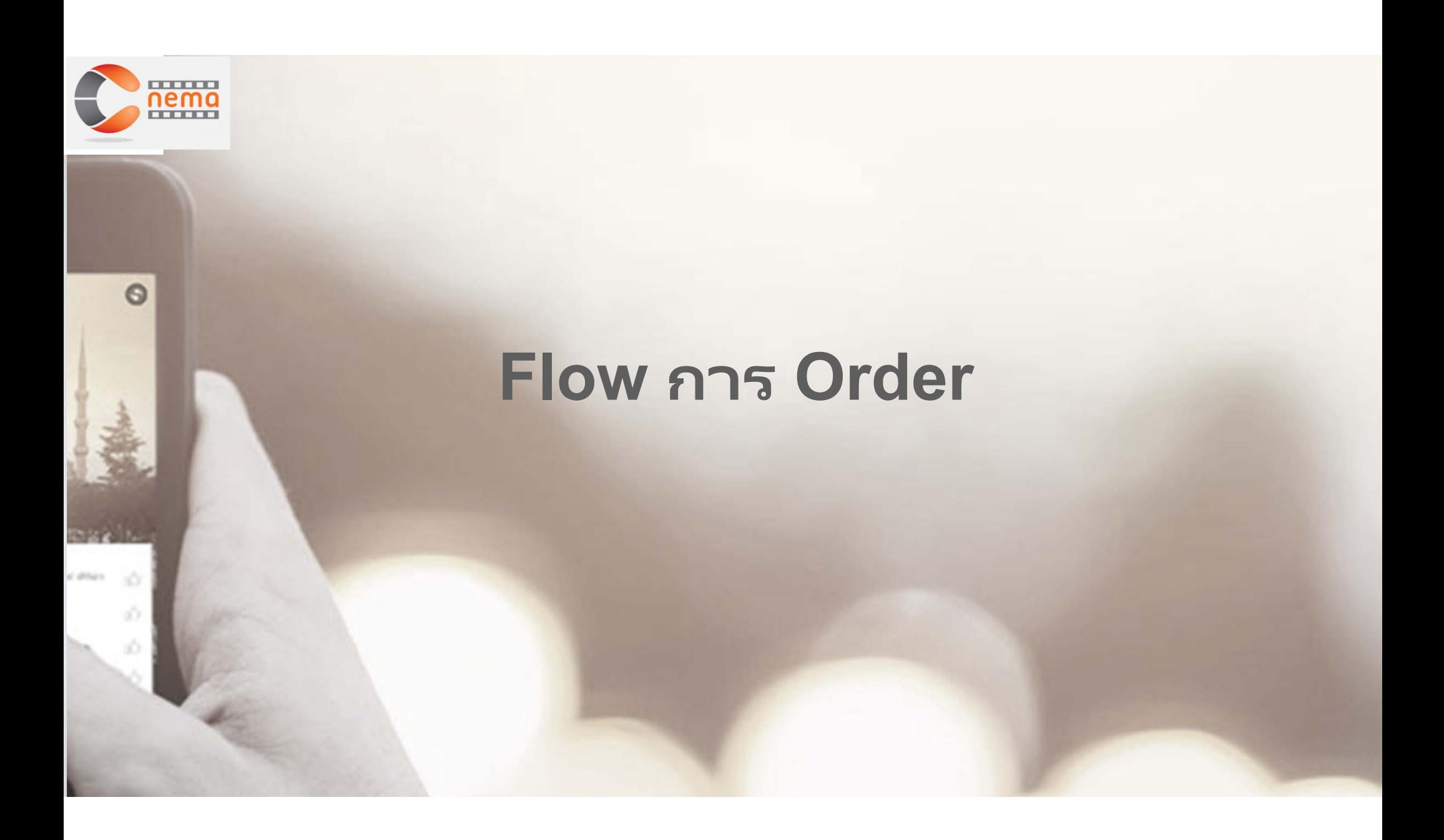

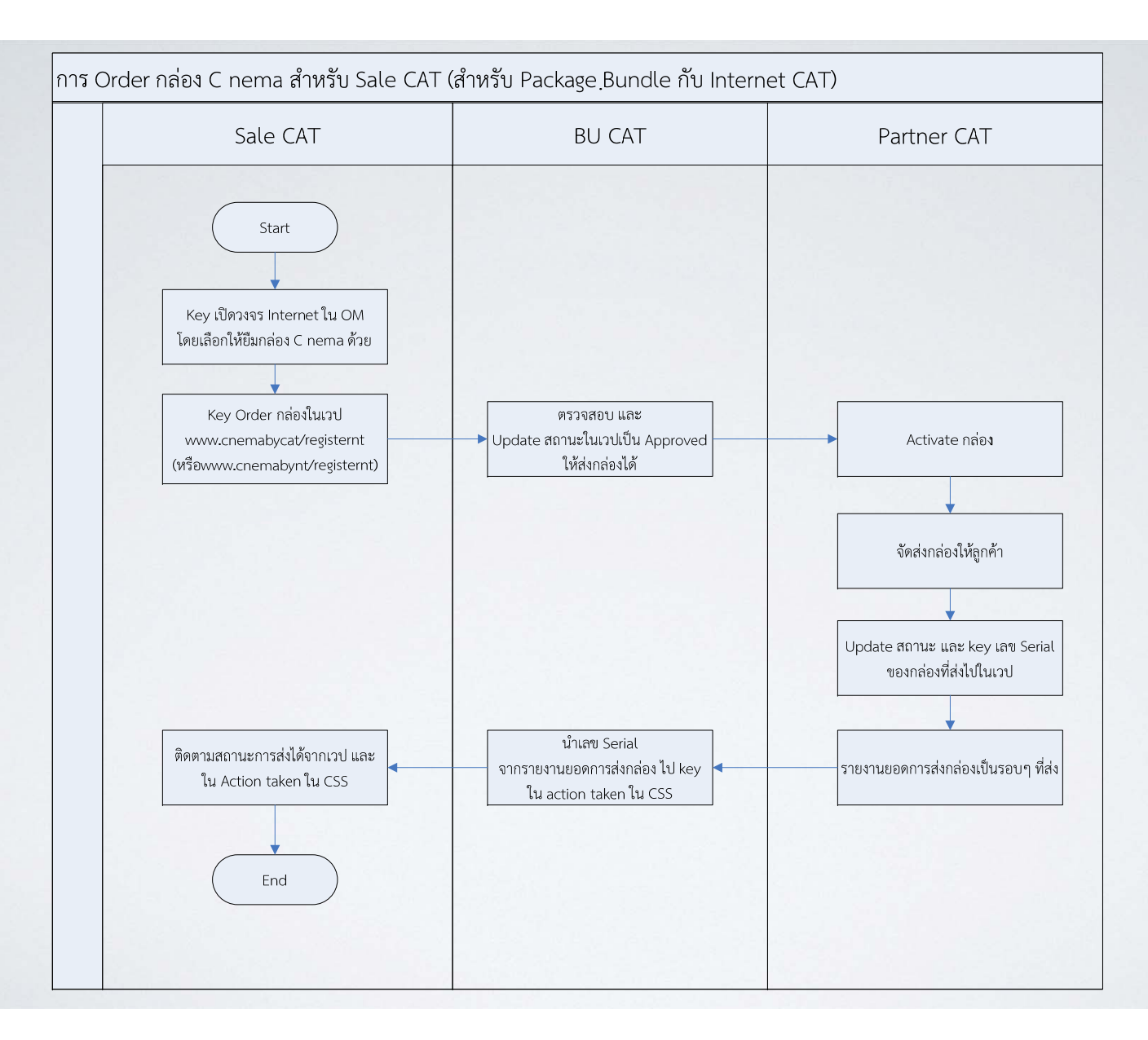

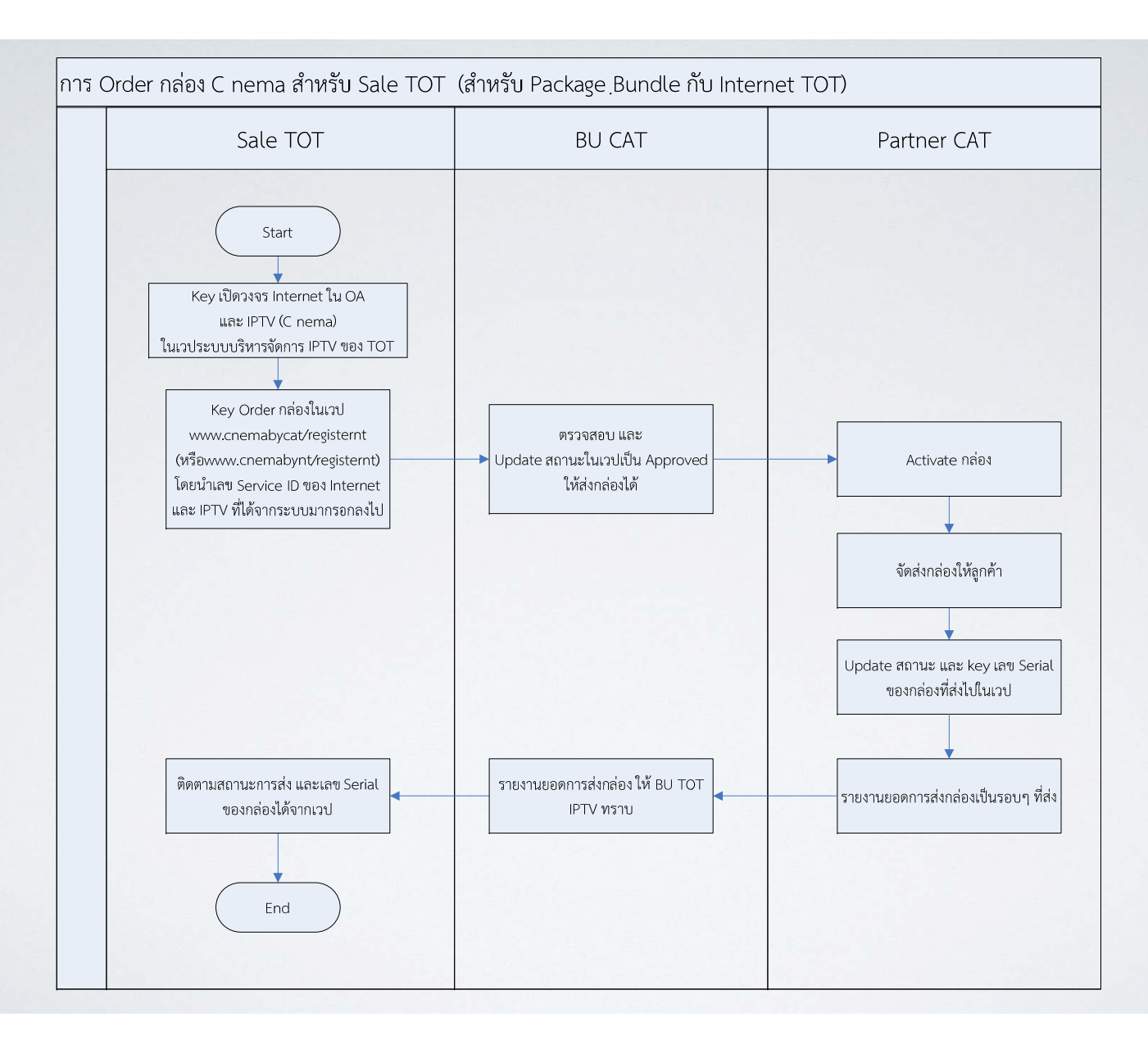

## **การ Key Order**

nema

 $\circ$ 

 $\Delta'$ 

 $\tilde{\mathcal{O}}$  $\lesssim$ 

città:

C nema Box Web Order

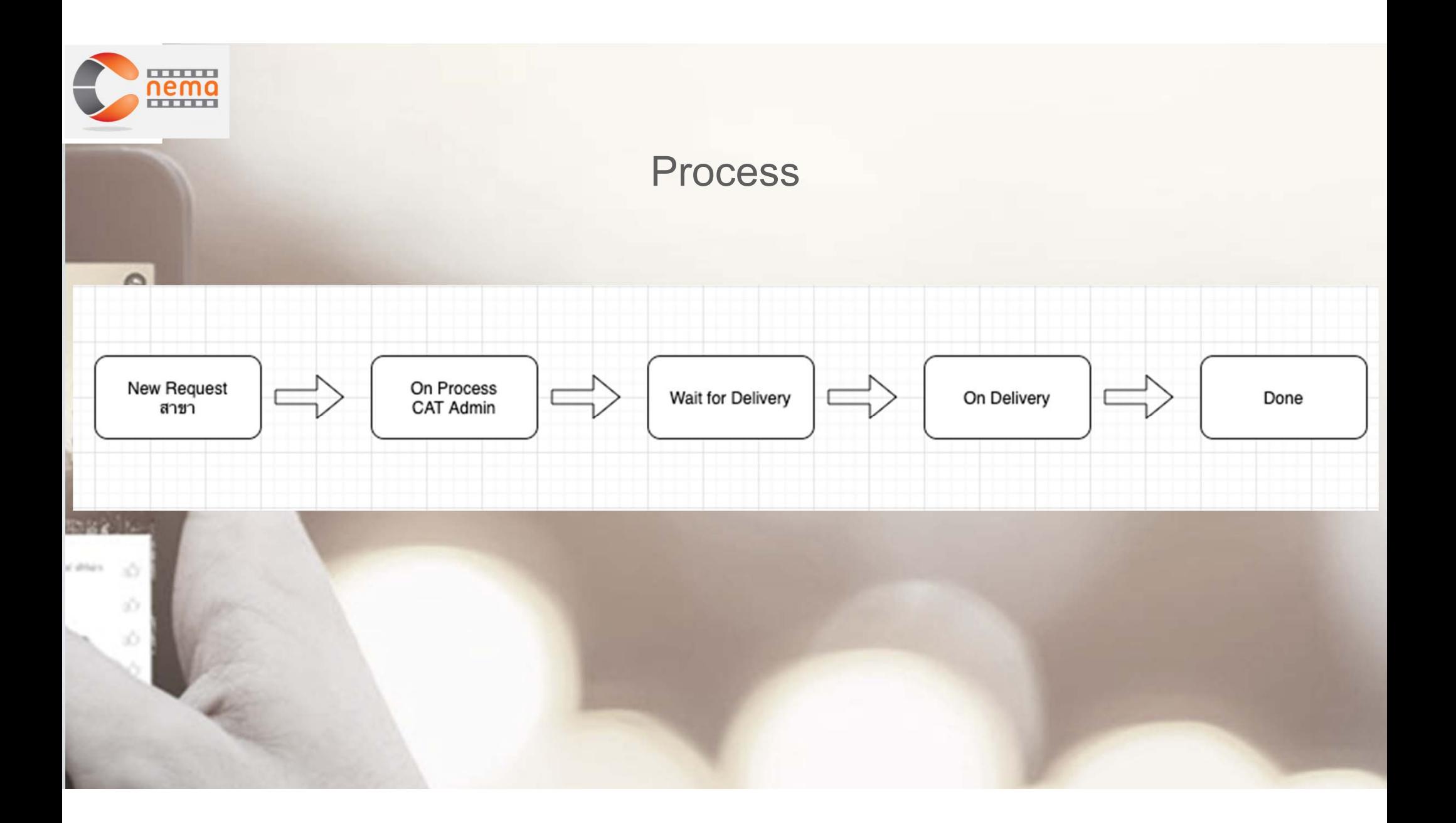

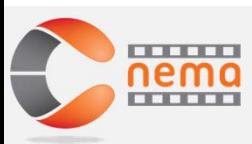

 $\circ$ 

35

3Ď

 $\sqrt{2}$ 

## URL http://www.cnemabycat.com/registernt หรือ URL http://www.cnemabynt.com/registernt

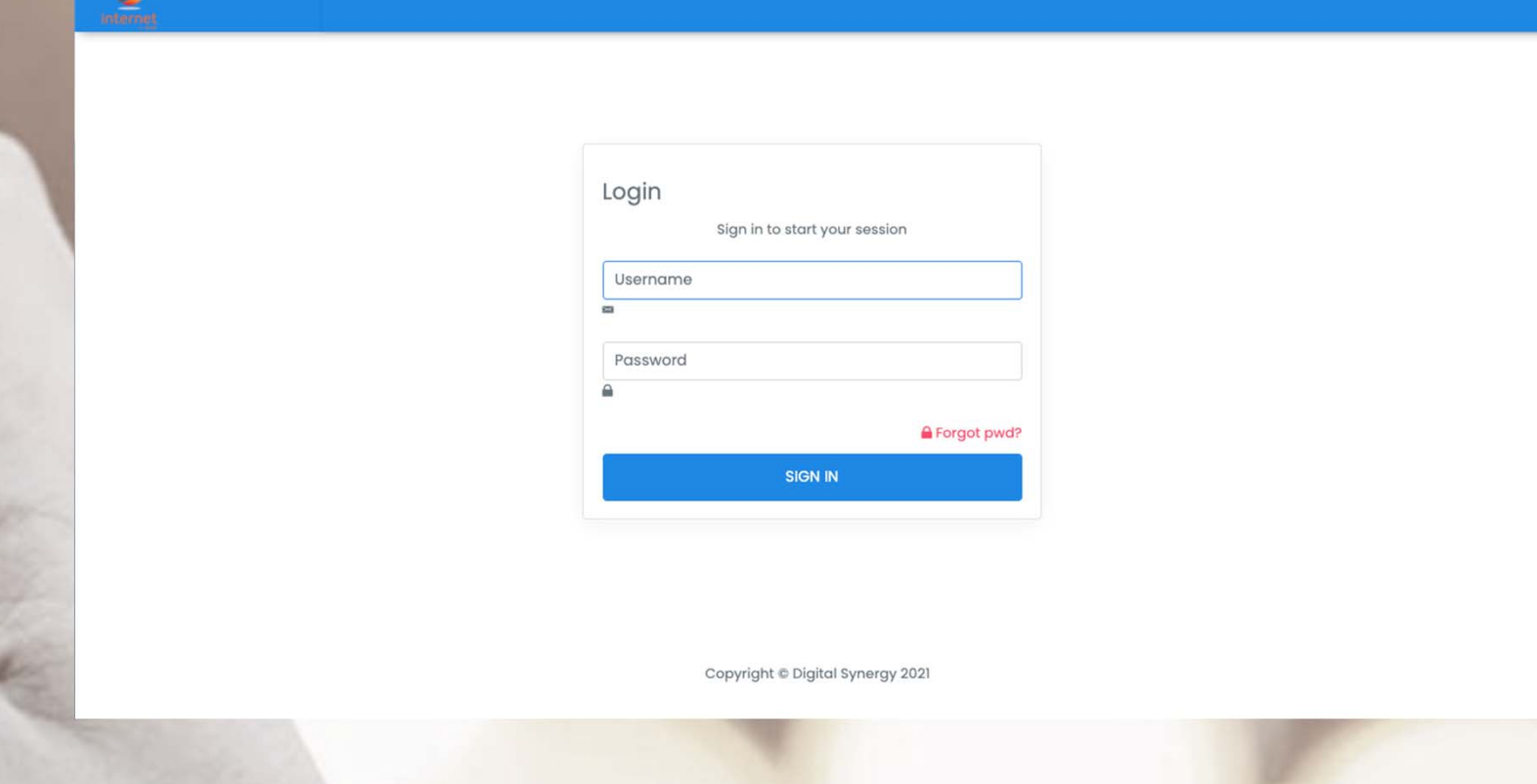

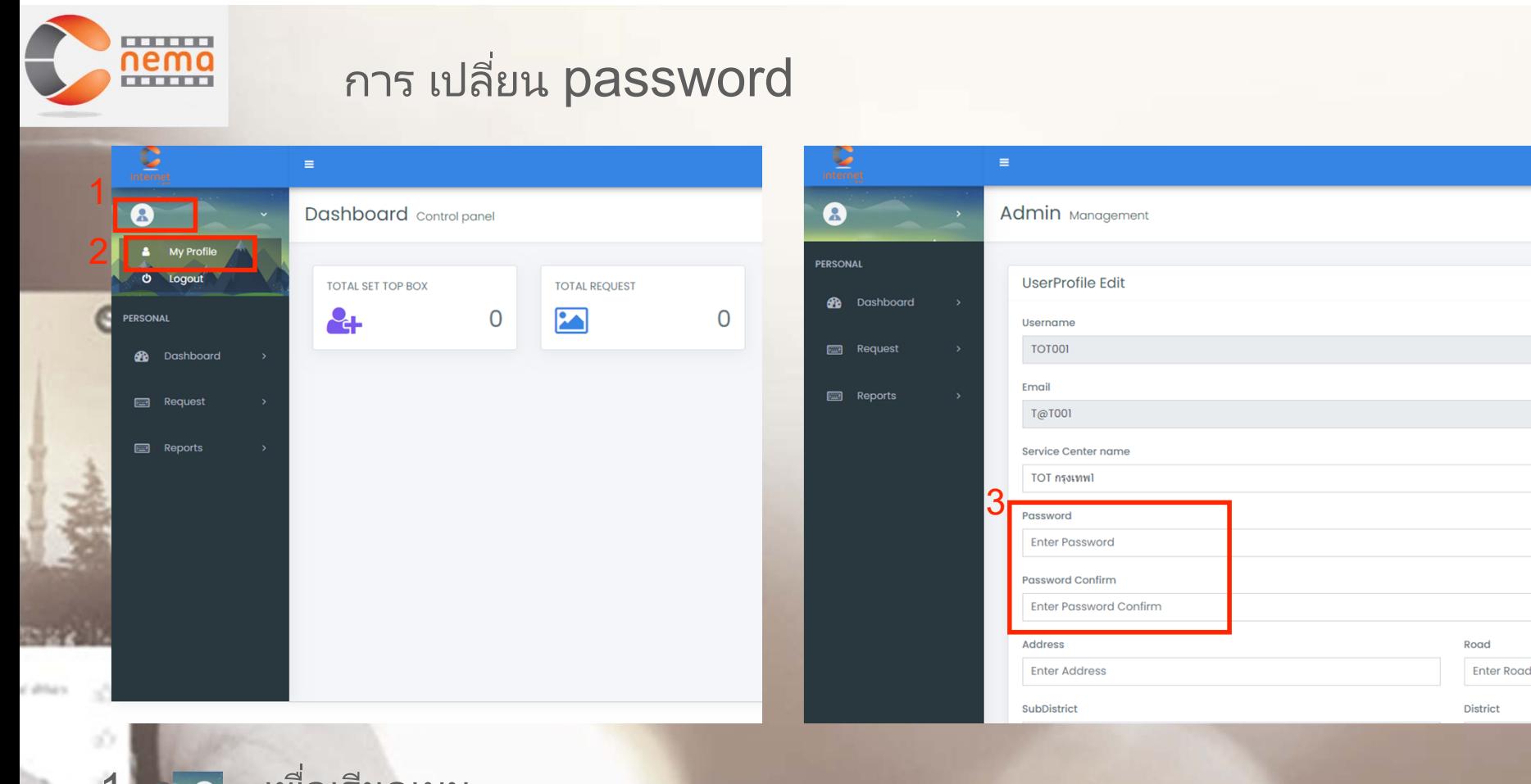

1. กด เพือเร ่ ยกเมน  $\sim$   $\sim$   $\sim$ 2. เลือกเมนู My Profile เพื่อแก้ไขข้อมูลผู้ใช้ 3. ใส่ Password ใหม่ และใส่ซ้ำอีกครั้งให้เหมือนกัน

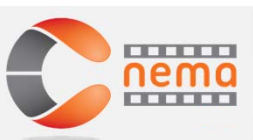

## การ Order ให้ส่งกล่อง C nema

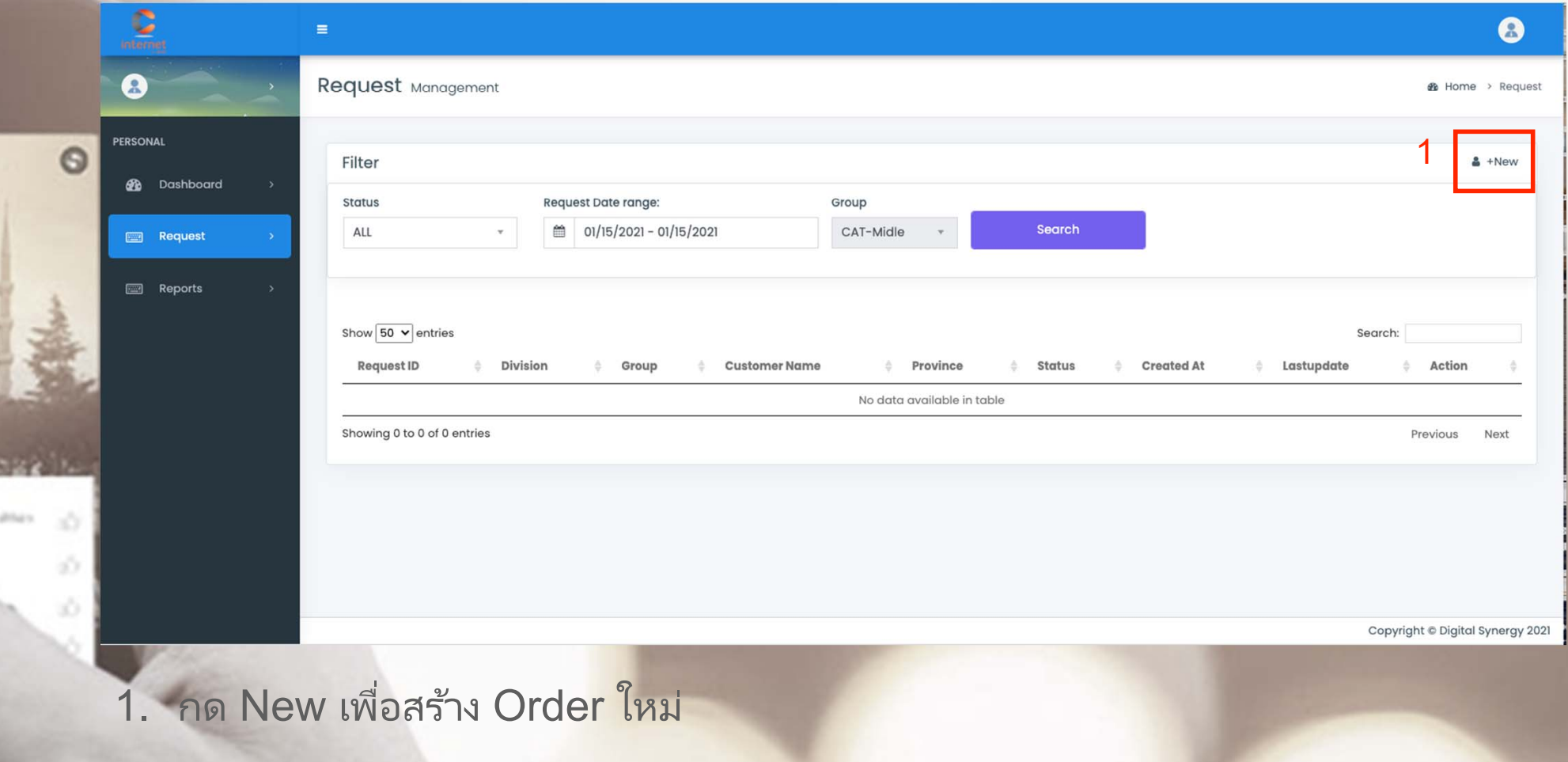

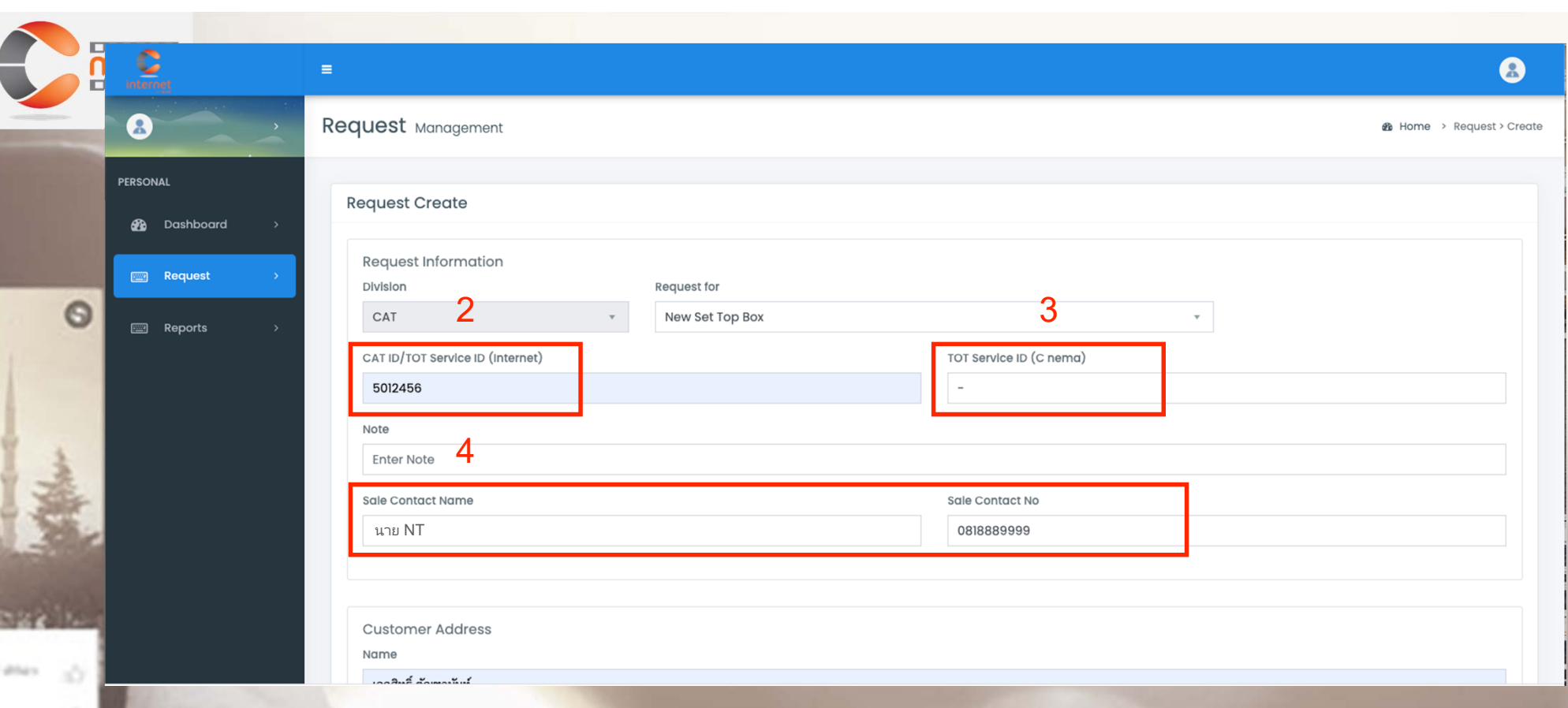

2. CAT ใส่ CAT ID / TOT ใส่ Service ID  $\bullet$  CAT ไม่ต้องใส่ /TOT กรอก Service ID ของบริการ C nema 4. กรอก ชื่อ และ เบอร์โทร ของ Sale

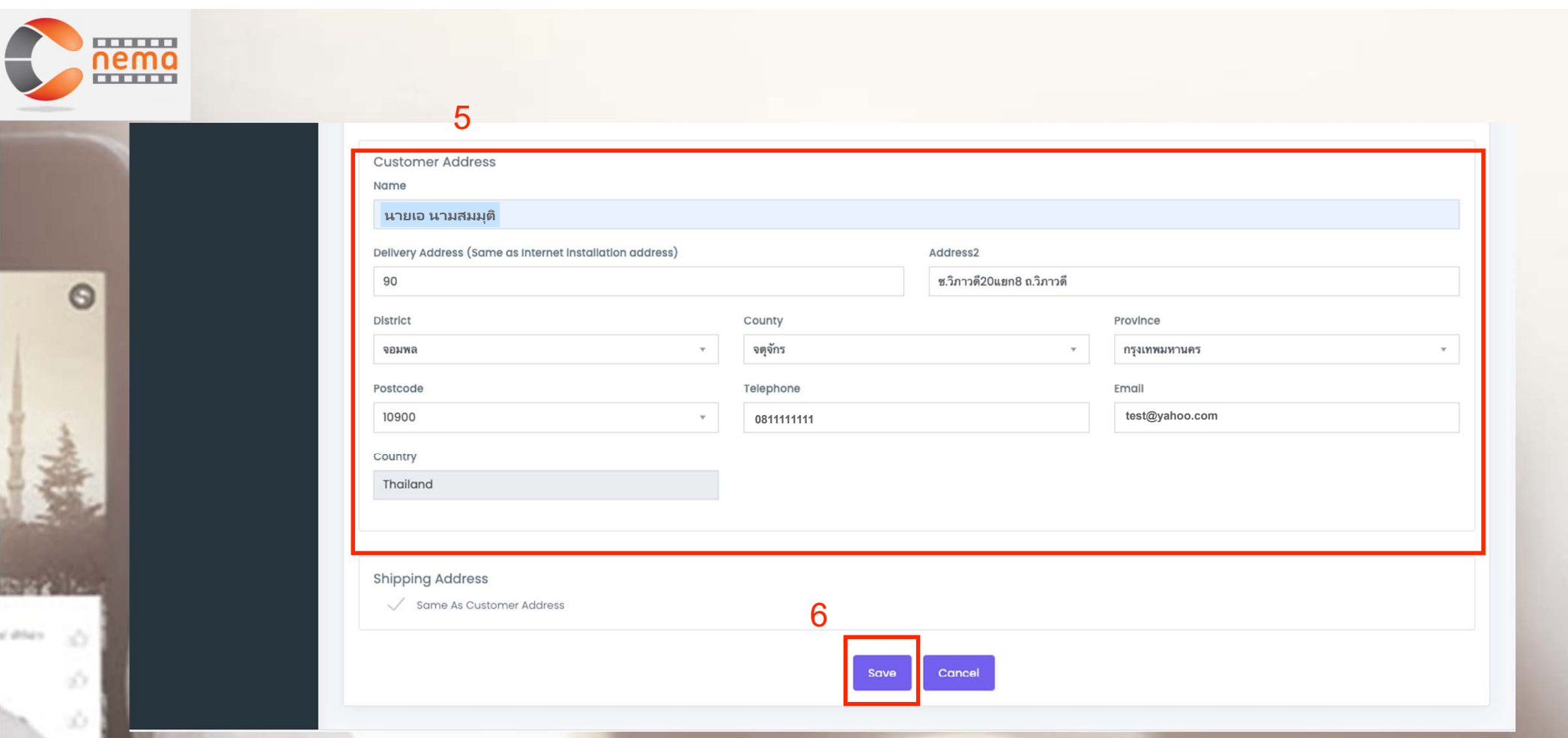

5. กรอกข้อมูลของลูกค้า เป็นชื่อ-ที่<mark>อยู่สำหร</mark>ั าหรบจ ่<br>วับจัดส่งกล่อง ซึ่<sup>เ</sup> ่งต้องเป็นที่อยู่เดียวก<mark>ํ</mark>  $\sim$ ยวกบต  $\sim$  ดต ติดตั้ง งอนเทอร นเทอรเน ์ ็ ต 6. กดป่ม ุ Save

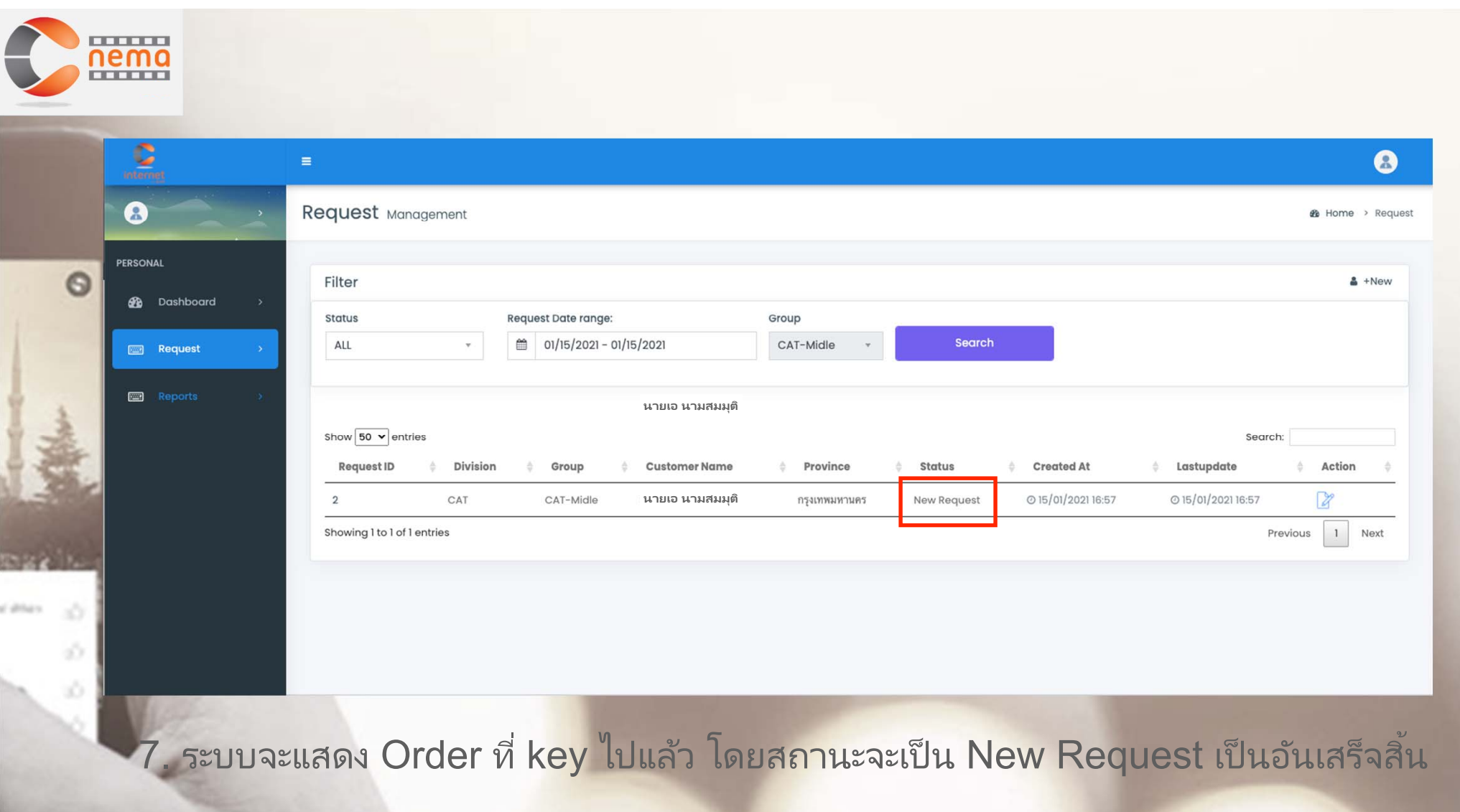

## **การตดตามสถานะ ิ**

nema

 $\circ$ 

dilla:

45

 $\tilde{\mathcal{O}}$  $\lesssim$  C nema Box Web Order

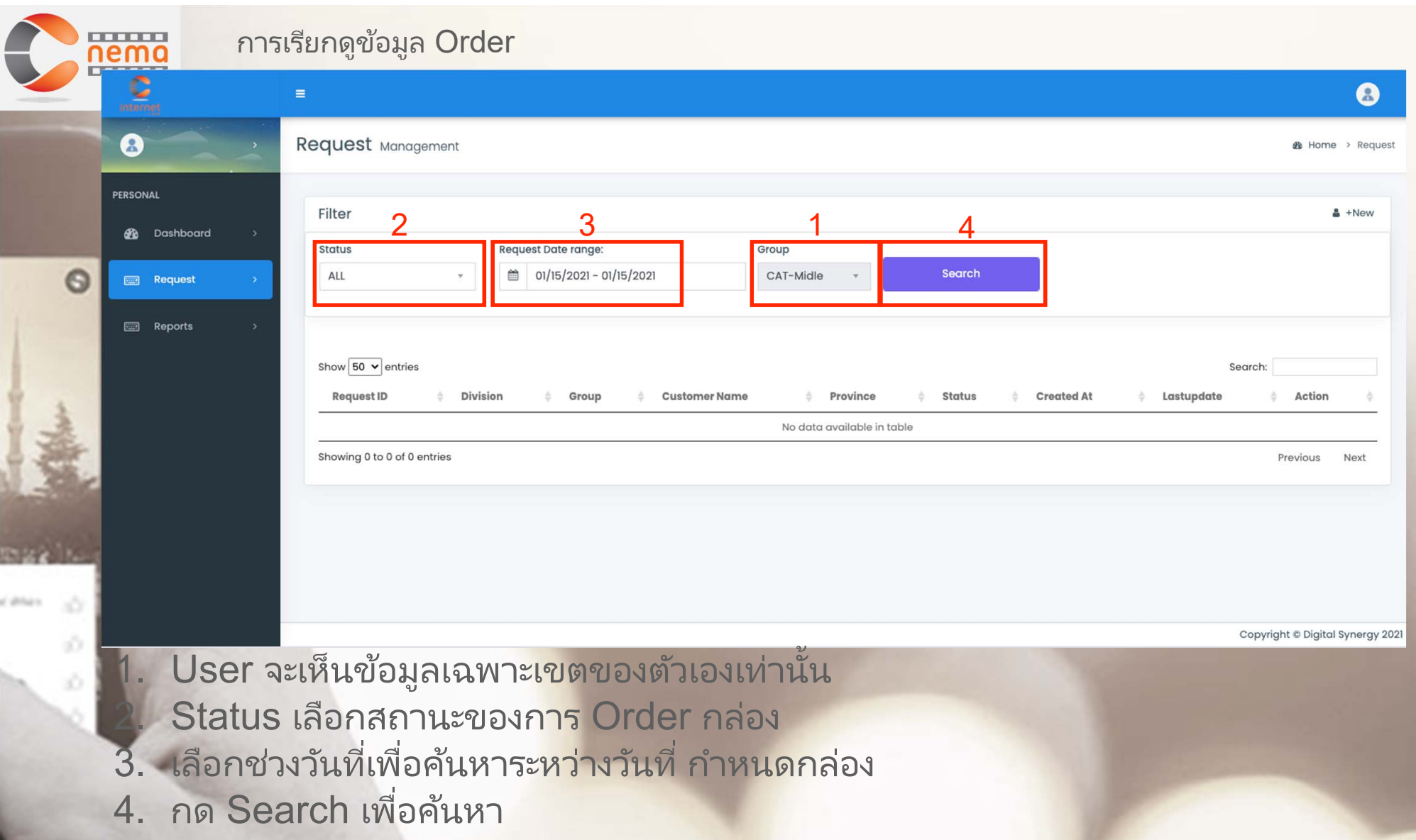

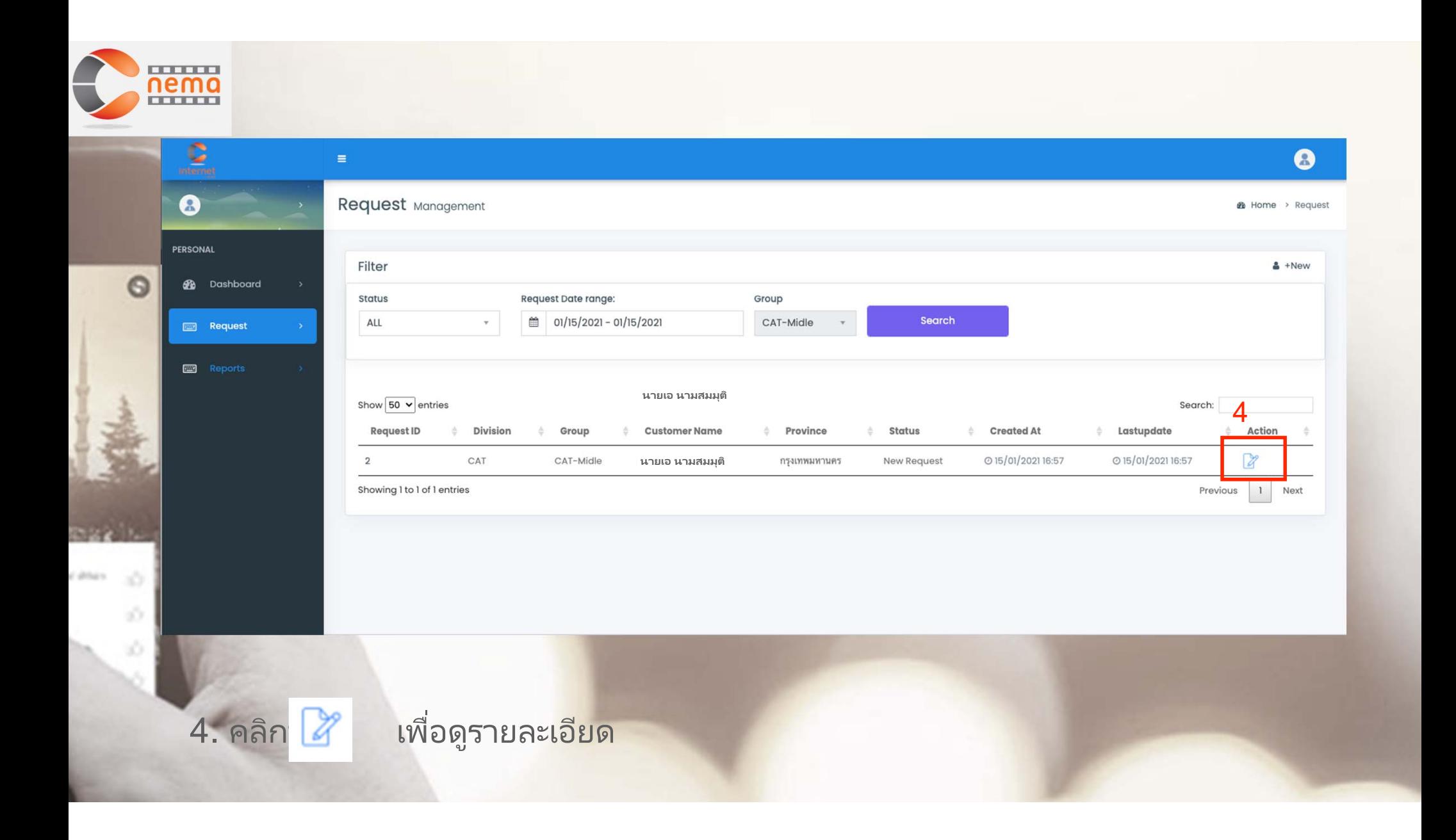

คาอธ ำอธิบายสถานะต่างๆ

 $\odot$ 

On Process Wait For Delivery On Delivery  $\vee$  Done Cancel

New Request - (Shop) การ Order กล่องใหม่จาก Shop 2. On Process - (CAT Admin) มีการติดตั้ ้งวงจร หรือ internet เรียบร้อยแล้ว Wait For Delivery - (บริษัท Admin) เตรียมการจัดส่ง 2. On Delivery - (บริษัท Admin) อยู่ระหว่างจัดส่ง<br>- Done - (บริษัท Admin) เสร็จสิ้น Done - (บริษัท Admin) เสร็จสิ้น 6. Cancel - (CAT Admin) ยกเลกิ

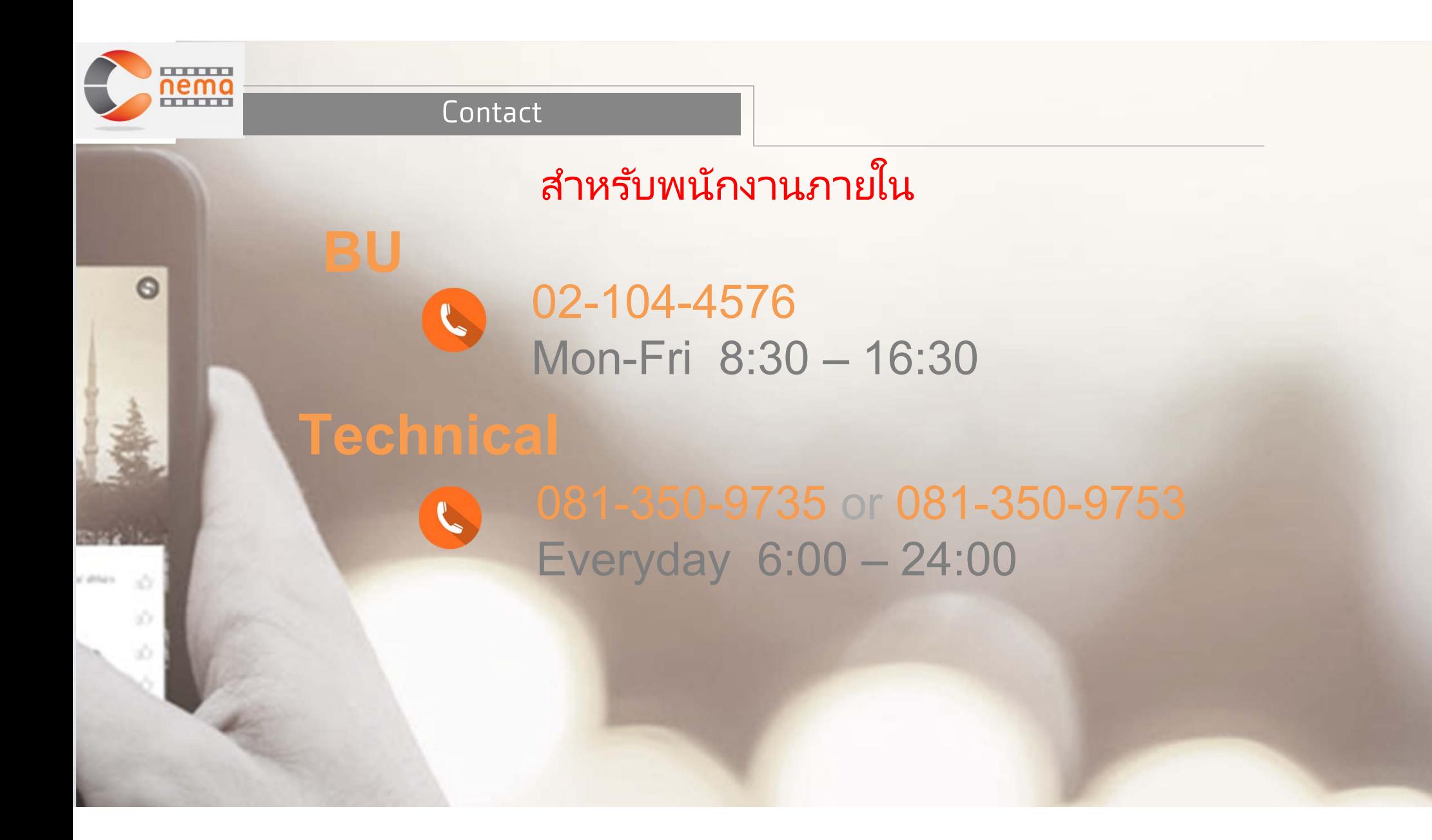

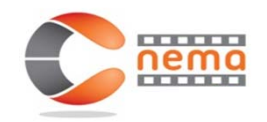

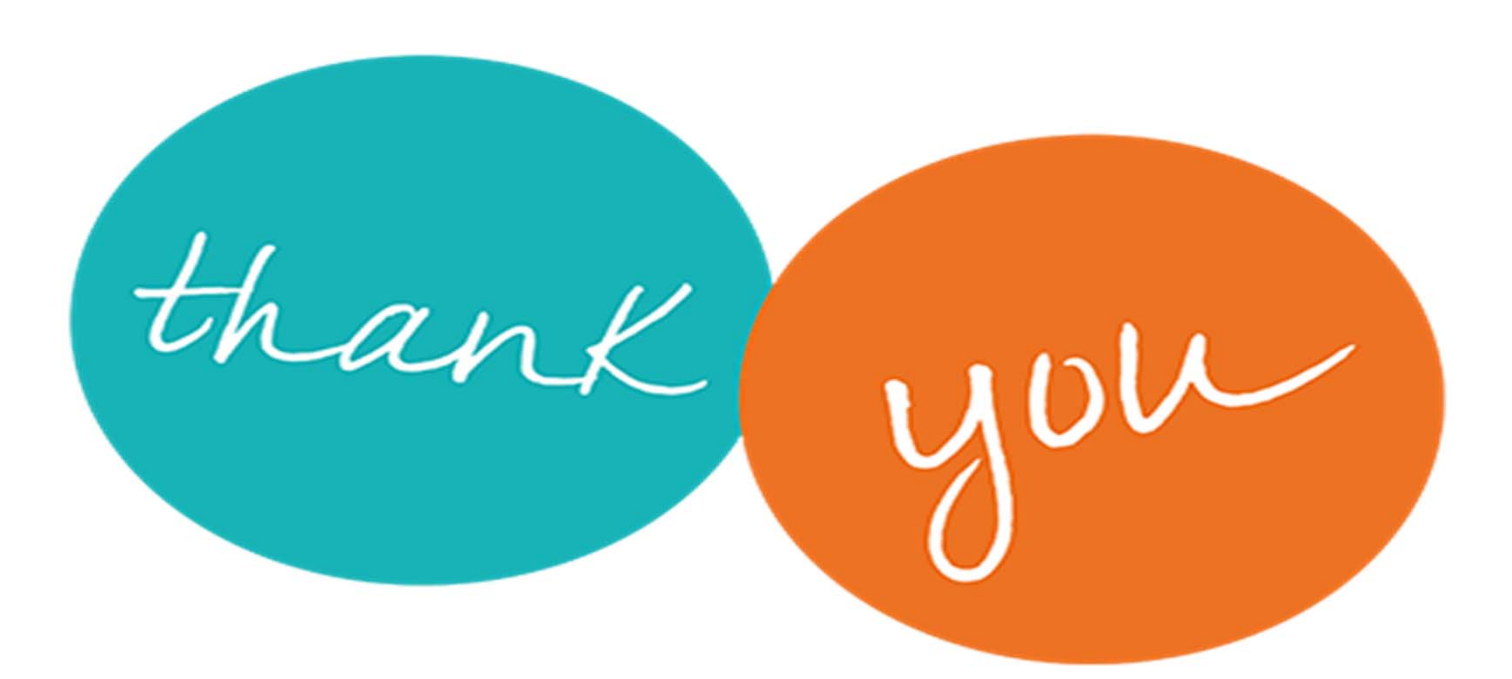

NATIONAL TELECOM PUBLIC COMPANY LIMITED